[PLAT](https://zhiliao.h3c.com/questions/catesDis/228) **[张鑫](https://zhiliao.h3c.com/User/other/515)** 2018-06-21 发表

## 组网及说明

若iMC安装使用的服务器为虚拟机,则需要绑定物理机信息;若安装使用的服务器为物理机,则无 需绑定宿主机信息。

## 配置步骤

iMC安装在虚拟机环境时,安装过程中会出现如下提示,需要按照要求进行相关的虚拟机安装验 证。如果在安装过程中跳过此步骤,可以在注册正式license时,通过以管理员权限运行命令行进入如 下路径中\${iMC}\ deploy,输入pwdmgr –changevmcfg(以windows为例,在Linux操作系统下需要执行s h pwdmgr.sh -changeVmCfg)命令并回车确认后系统会自动打开如下窗口界面。

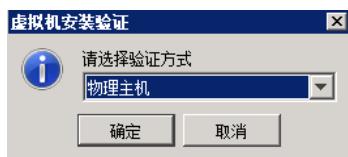

通常我们选择验证方式为物理机,输入宿主机相关的参数信息进行绑定宿主机操作。

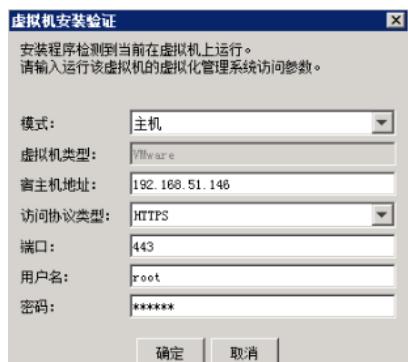

【VMware虚拟机安装验证】

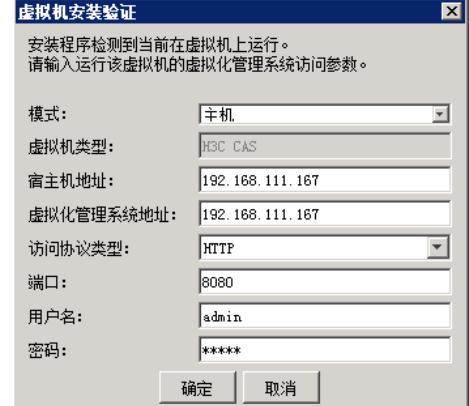

## 【Cas虚拟机安装验证】

1、 虚拟机类型:iMC当前仅支持在H3C CAS/VMware/ Hyper-V三种虚拟机环境安装。

2、宿主机地址:如果是H3C CAS,则宿主机地址为VM所在CVK的IP。如果是VMware,则宿主机地 址为即VM所在宿主机的IP,在安装了ESXi的服务器显示界面上可以查看。

3、 访问协议:分为HTTP和HTTPS两种。

4、 端口:即访问的协议端口。

5、 H3C CAS环境的虚拟化管理系统地址:即CVM的IP地址。

6、 VMware环境的用户名/密码:VMware vSphere Client或者Vcenter管理ESXi时需要输入的用户名 密码,该用户名密码在安装ESXi时会要求管理员输入以便于管理。

7、 H3C CAS的用户名/密码: 即CVM的管理员用户名和密码, 缺省都是admin。

绑定后命令窗口会输出绑定结果,如果输入有H3CVM:0 XX:XX:XX:XX:XX:XX, 则认为绑定成功。如 下图所示:

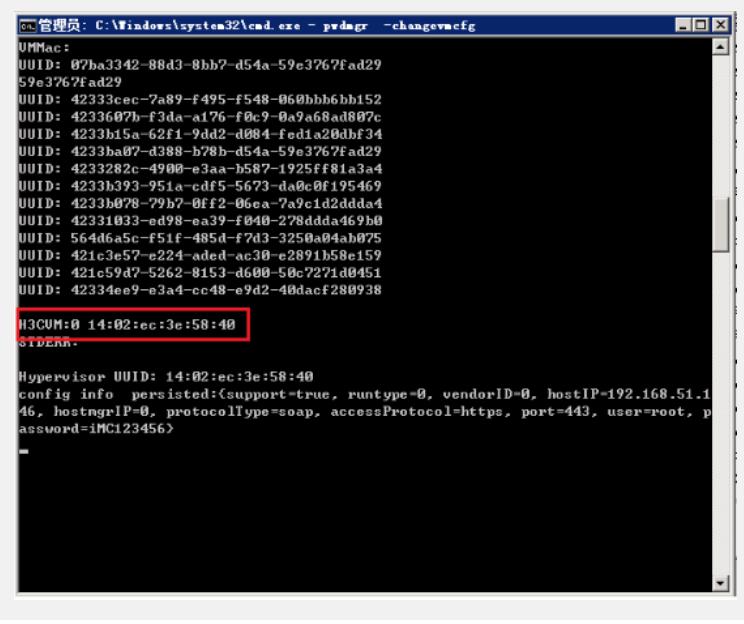

配置关键点

确保iMC和宿主机能正常通信